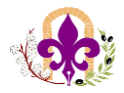

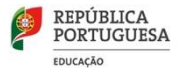

## **Partilhar de documentos para o Conselho de Turma**

## **preencher inseridos no Teams (SharePoint)**

Seguem os passos para partilha do documento **"Dificuldades de aprendizagem e medidas universais"**

• Depois de aberto o documento no Teams (PAT - Dificuldades de aprendizagem e medidas universais), Clicar em **"Ficheiro"**.

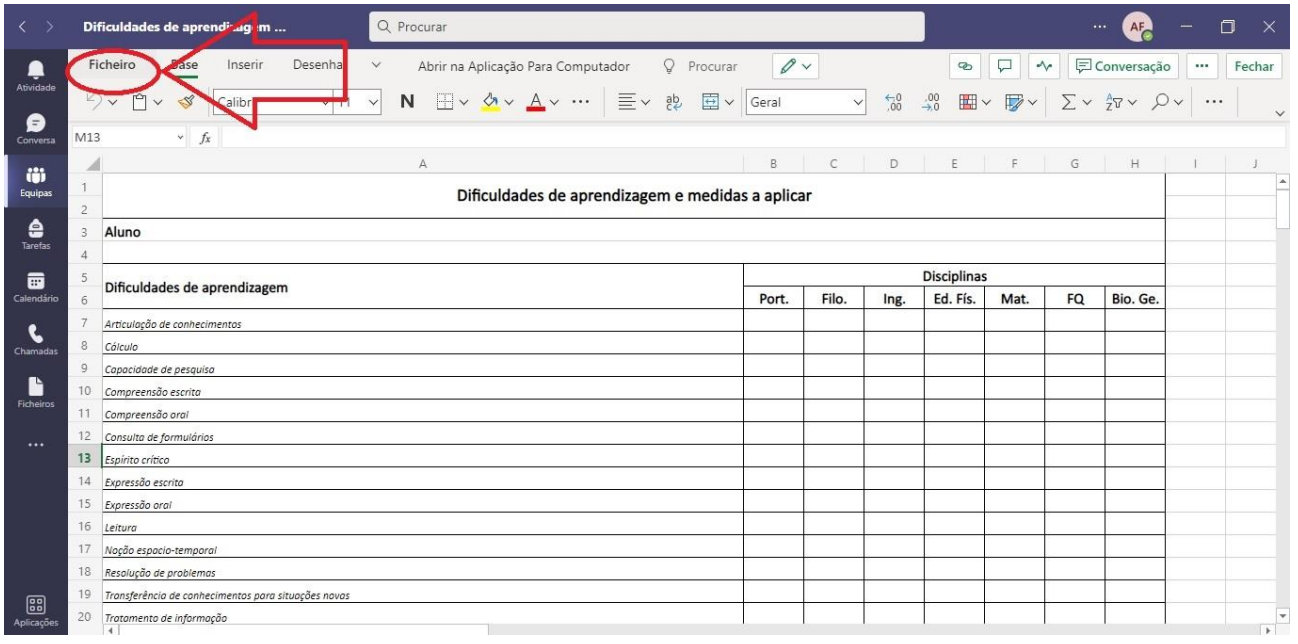

## • De seguida selecionar a opção **"Partilhar com Pessoas"**.

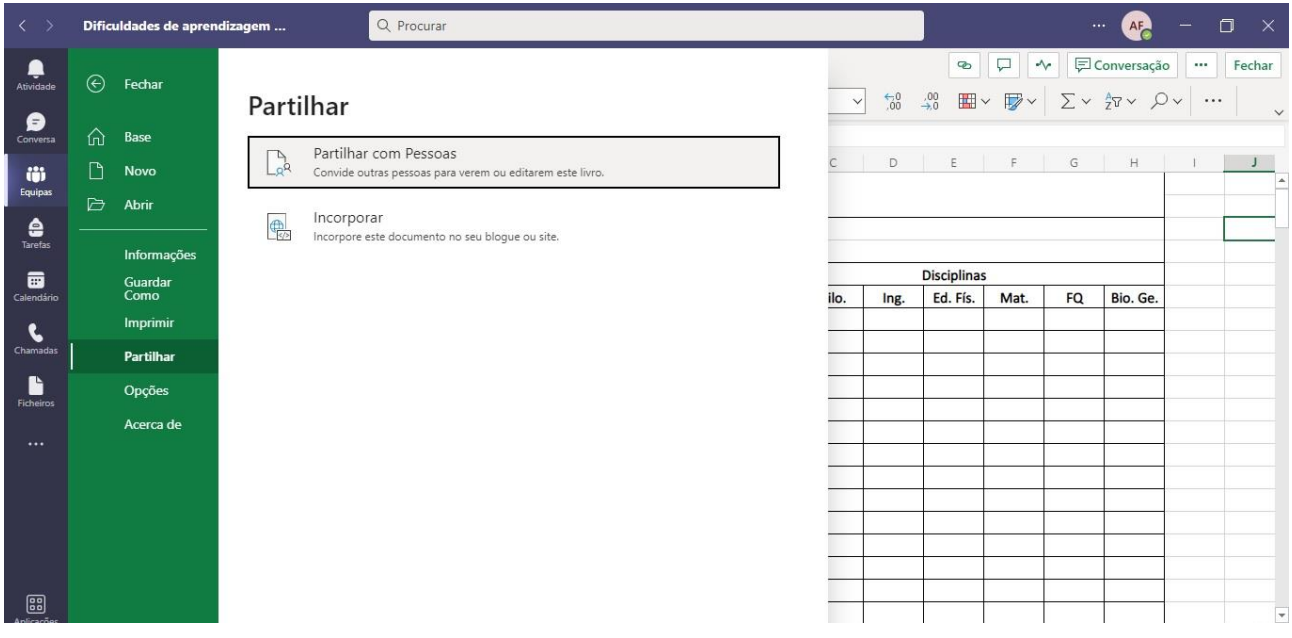

------------------------------------------------------------------------------------------------------------------------------------------- 1

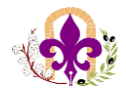

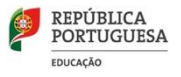

• Depois irá aparecer a seguinte janela, devem clicar em **"copiar"** e colar numa página **Word** o link gerado.

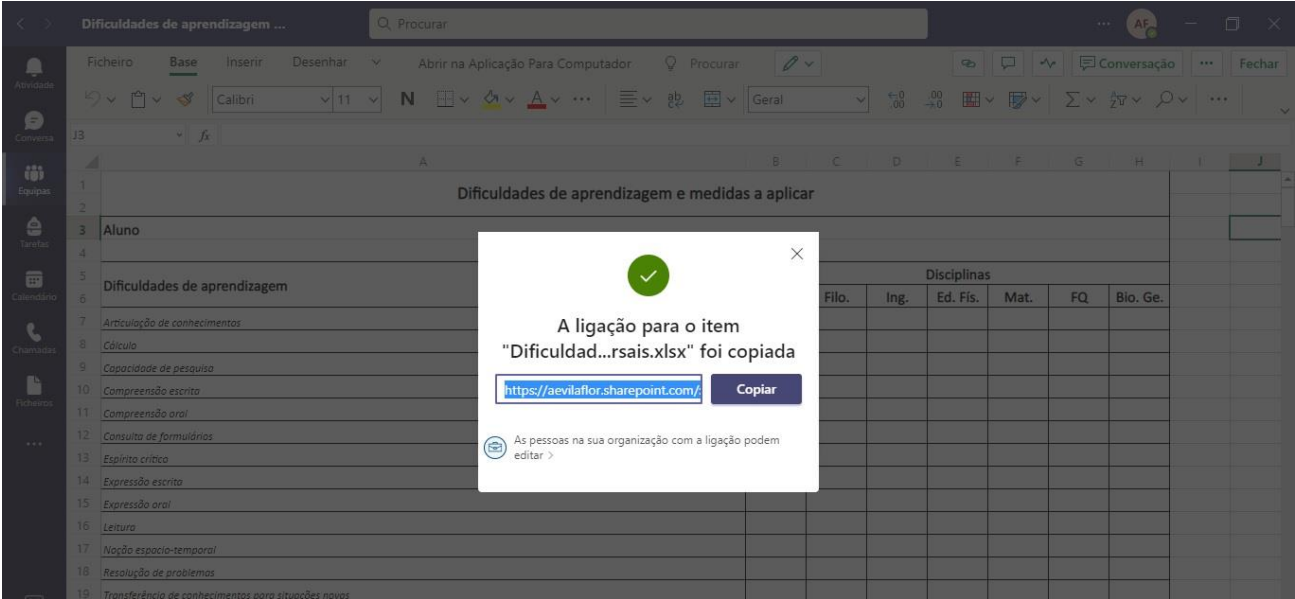

• Enviam o **link** gerado por email ao Conselho de Turma.

• Quando o professor aceder ao link é pedida a **autenticação do email institucional**. O docente efetuará o preenchimento da grelha, sendo gravada automaticamente a informação quando fechar a sessão.

**Nota:** O procedimento para disponibilizar o preenchimento de documentos online (SharePoint) é exatamente igual, tendo em conta a seleção do documento desejado.

------------------------------------------------------------------------------------------------------------------------------------------- 2